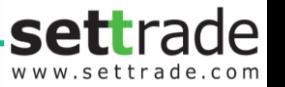

# คู่มือการใช้งาน

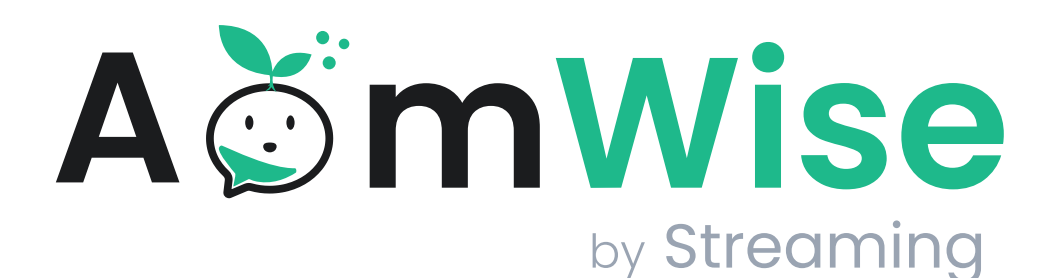

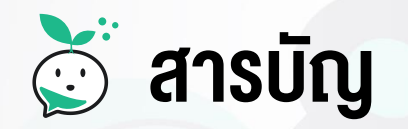

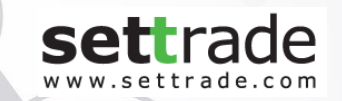

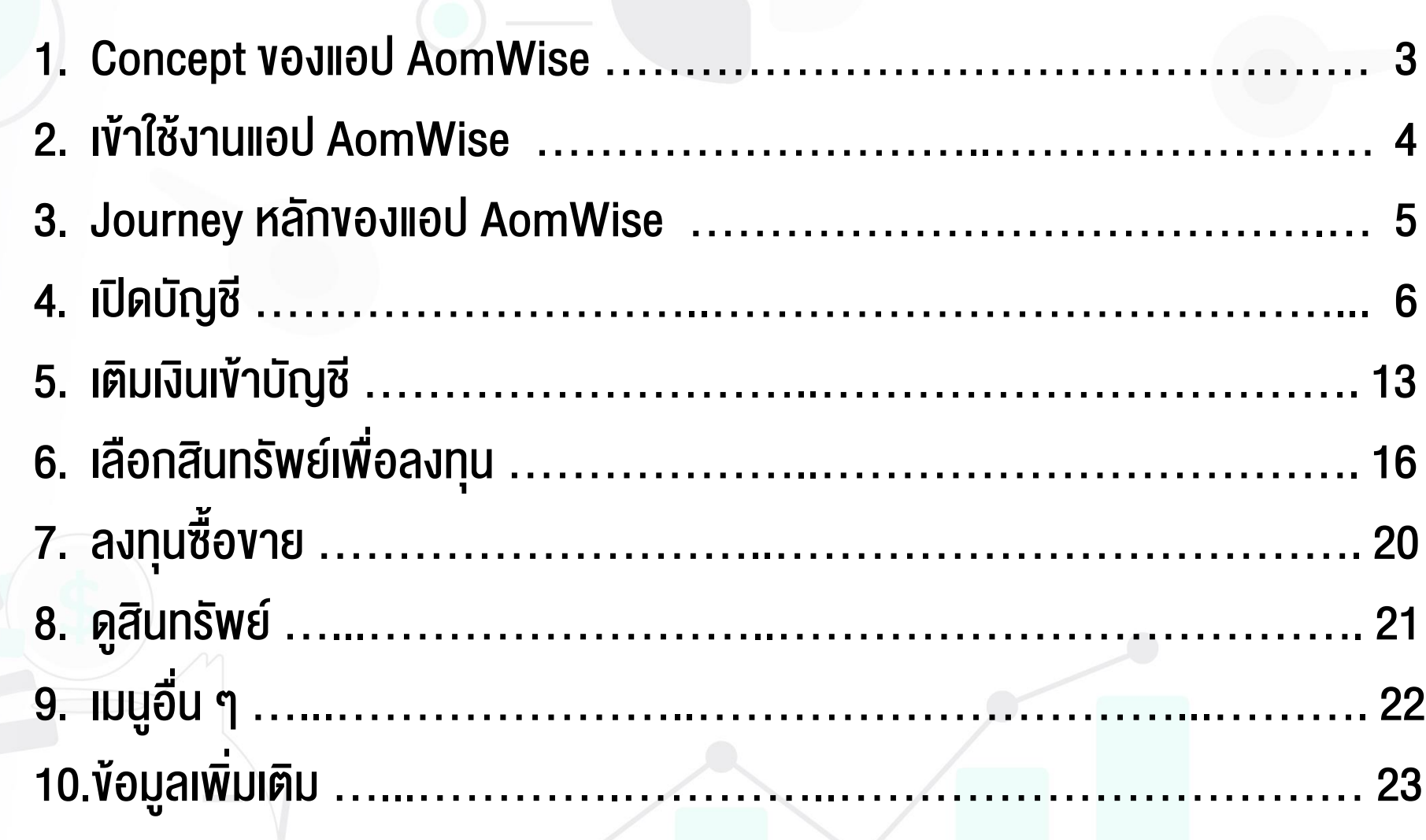

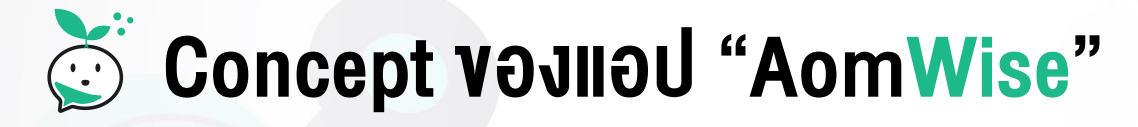

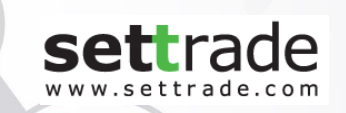

AomWise เป็น Simple Investment Application ที่จะมาช่วยนักลงทุนมือใหม่ ที่ต้องการจะเริ่มต้นออมและลงทุน โดยแอปจะมอบประสบการณ์การเริ่มต้นที่ง่าย และตอบโจทย์สำหรับมือใหม่ ด้วย...

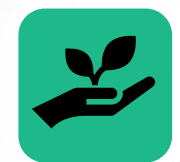

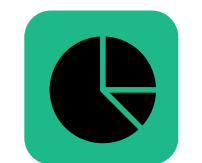

เปิดบัญชีลงทุนที่ สะดวก ออมและลงทุนได้ หลากหลายสินทรัพย์

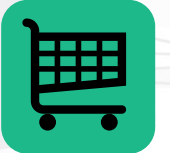

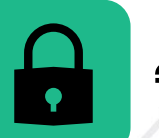

ขั้นตอนการลงทุนที่ ง่ายและไม่ซับซ้อน จัดการเงินในบัญชีได้ รวดเร็วและปลอดภัย

### เข้าใช้งานแอป "AomWise"

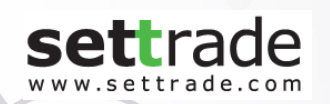

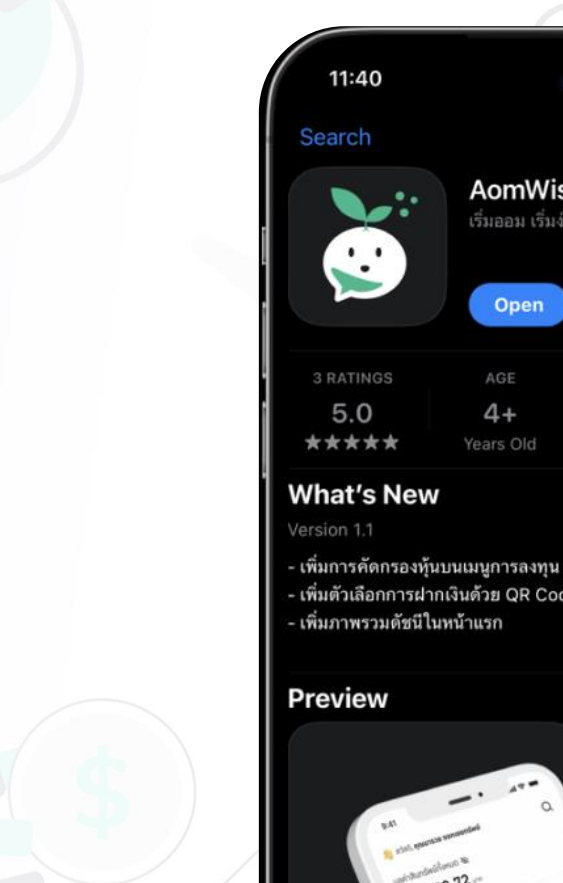

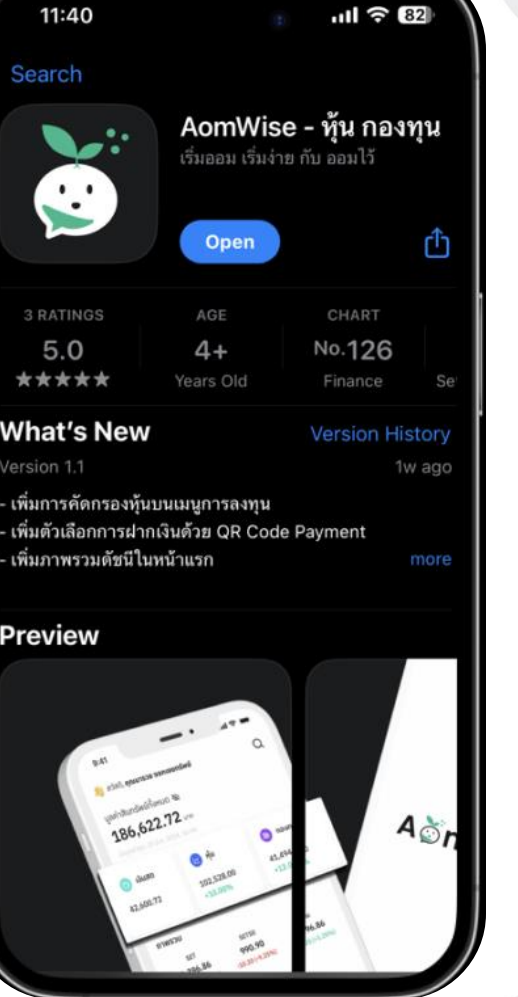

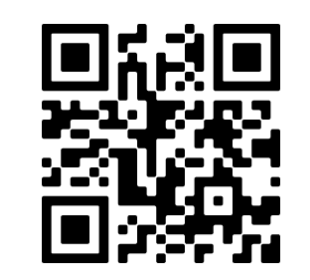

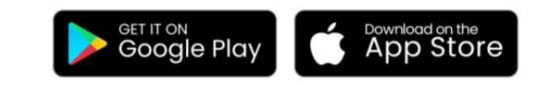

iPhone, iPad –ตั้งแต่ iOS 13 ขึ้นไป Android –ตั้งแต่ OS 8 ขึ้นไป

#### Journey หลักของแอป "AomWise"  $\ddot{\odot}$

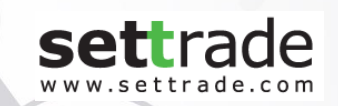

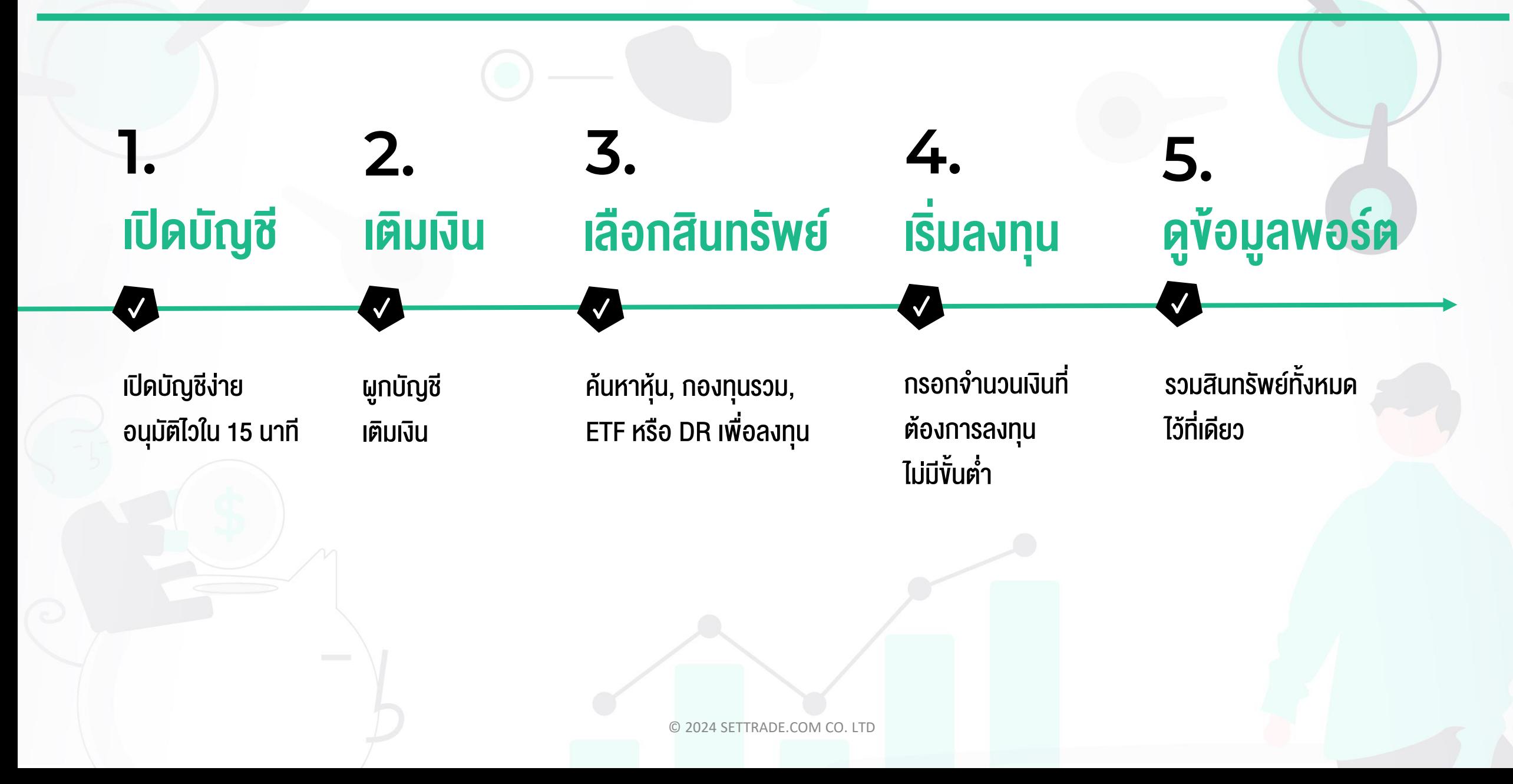

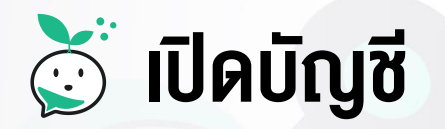

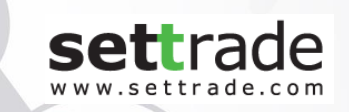

# เปิดบัญชีลงทุนสะดวกและง่าย ผ่านแอป AomWise ประกอบด้วย 5 ขั้นตอน

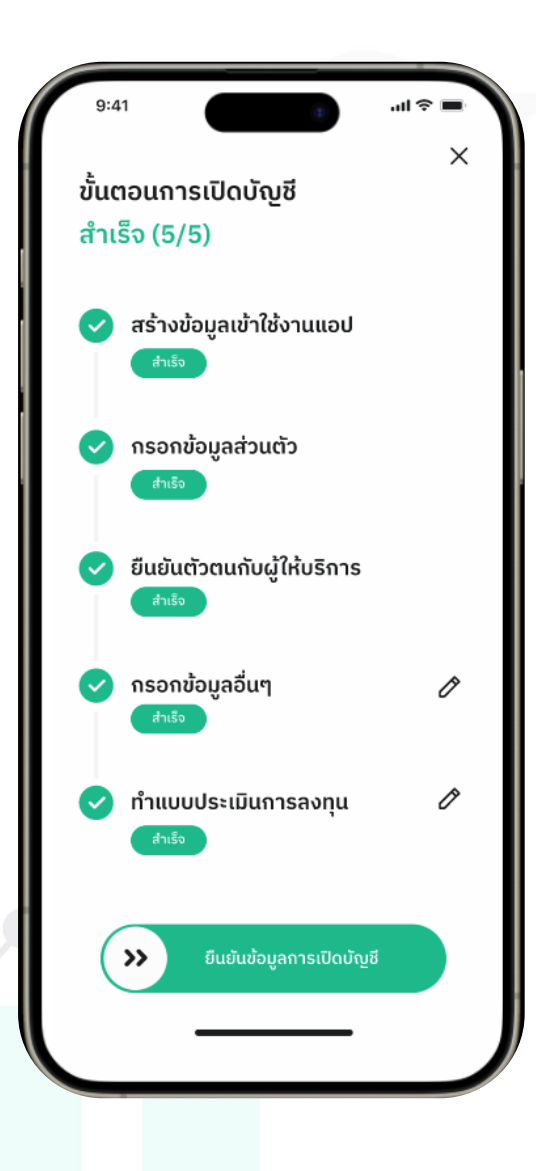

# $\delta$ ์นคบัญชี – 1. สร้างข้อมูลเข้าใช้งานแอป

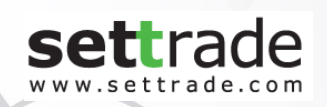

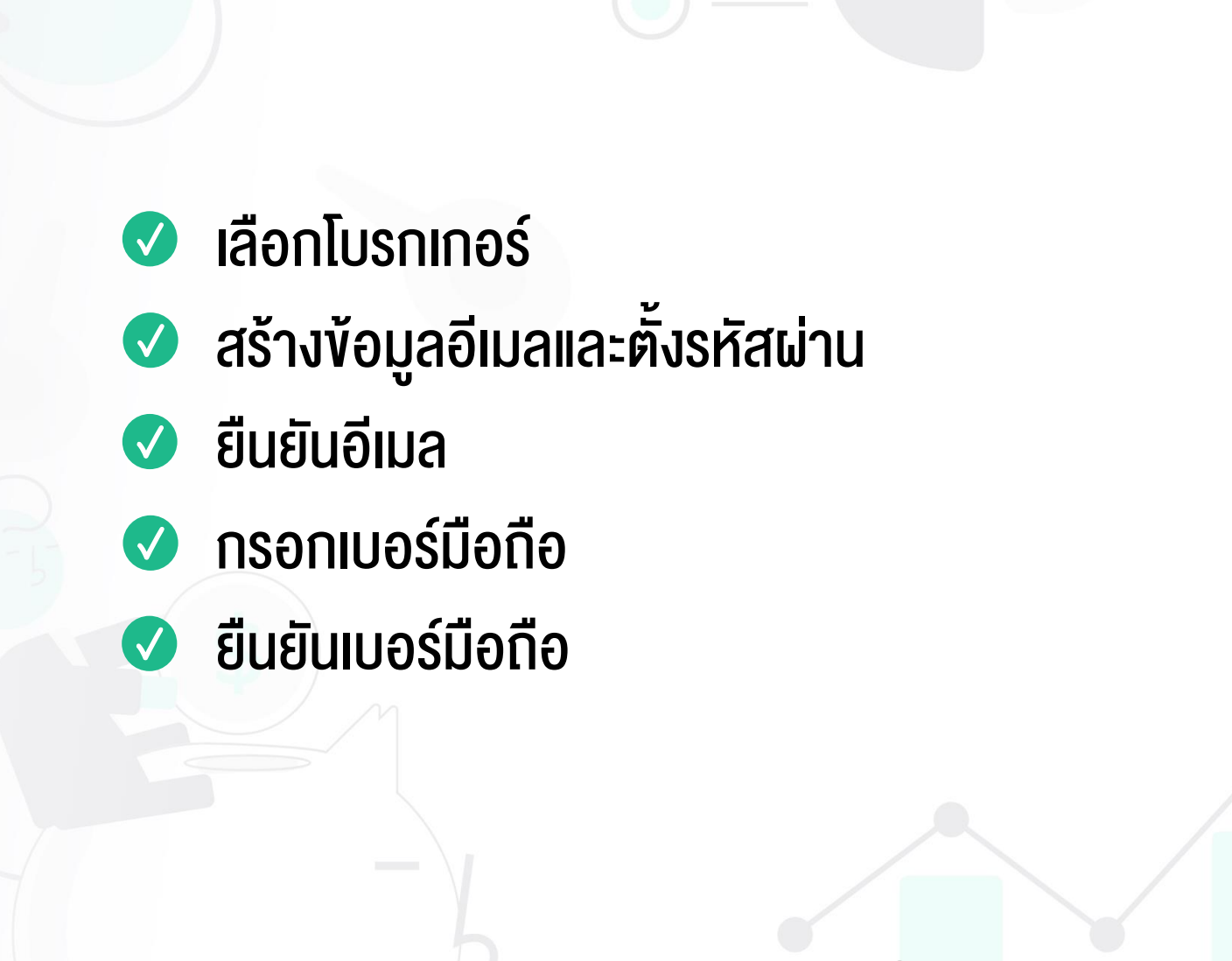

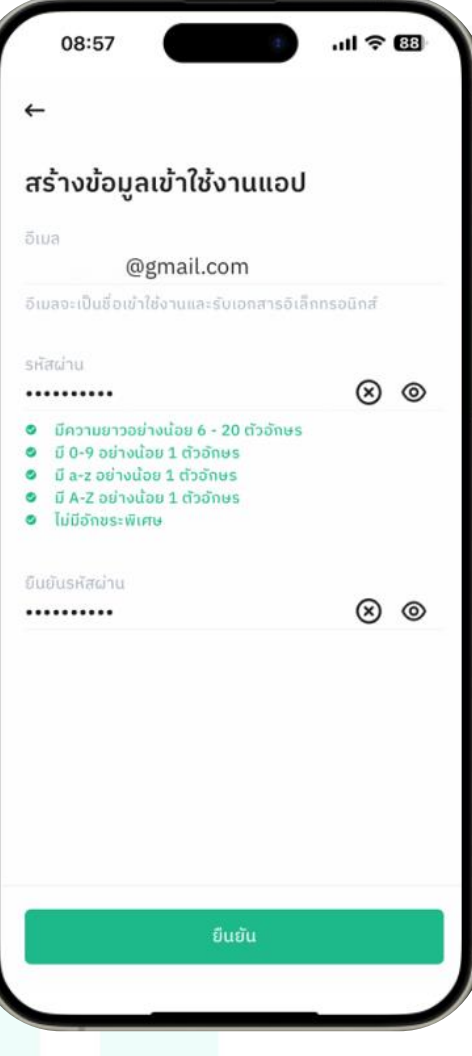

## $\delta$ ์ เปิดบัญชี – 2. กรอกข้อมูลส่วนตัว

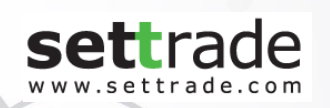

 $\bullet$  ตกลงรับทราบข้อกำหนดและเงื่อนไข **C** ตอบคำถาม FATCA & CRS ถ่ายรูปบัตรประชาชน ิตรวจสอบข้อมูลกับกรมการปกครอง, ปปง. V และฐานข้อมูลของโบรกเกอร์

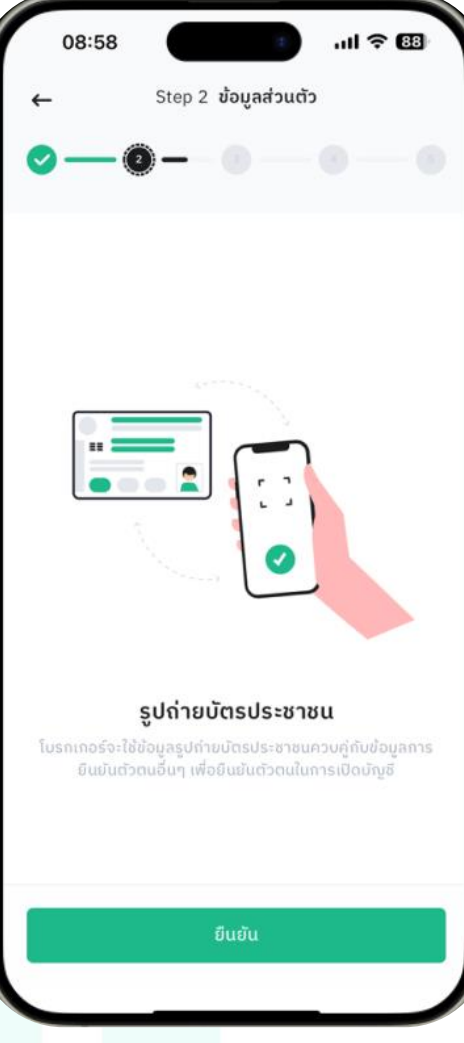

### เปิดบัญชี – 3. ยืนยันตัวตนกับผู้ให้บริการ

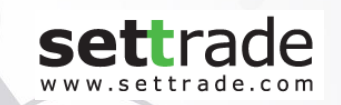

### เลือกธนาคารเพื่อยืนยันตัวตนผ่าน ระบบ NDID และไปยืนยันตัวตนที่ แอปของธนาคารที่เลือก

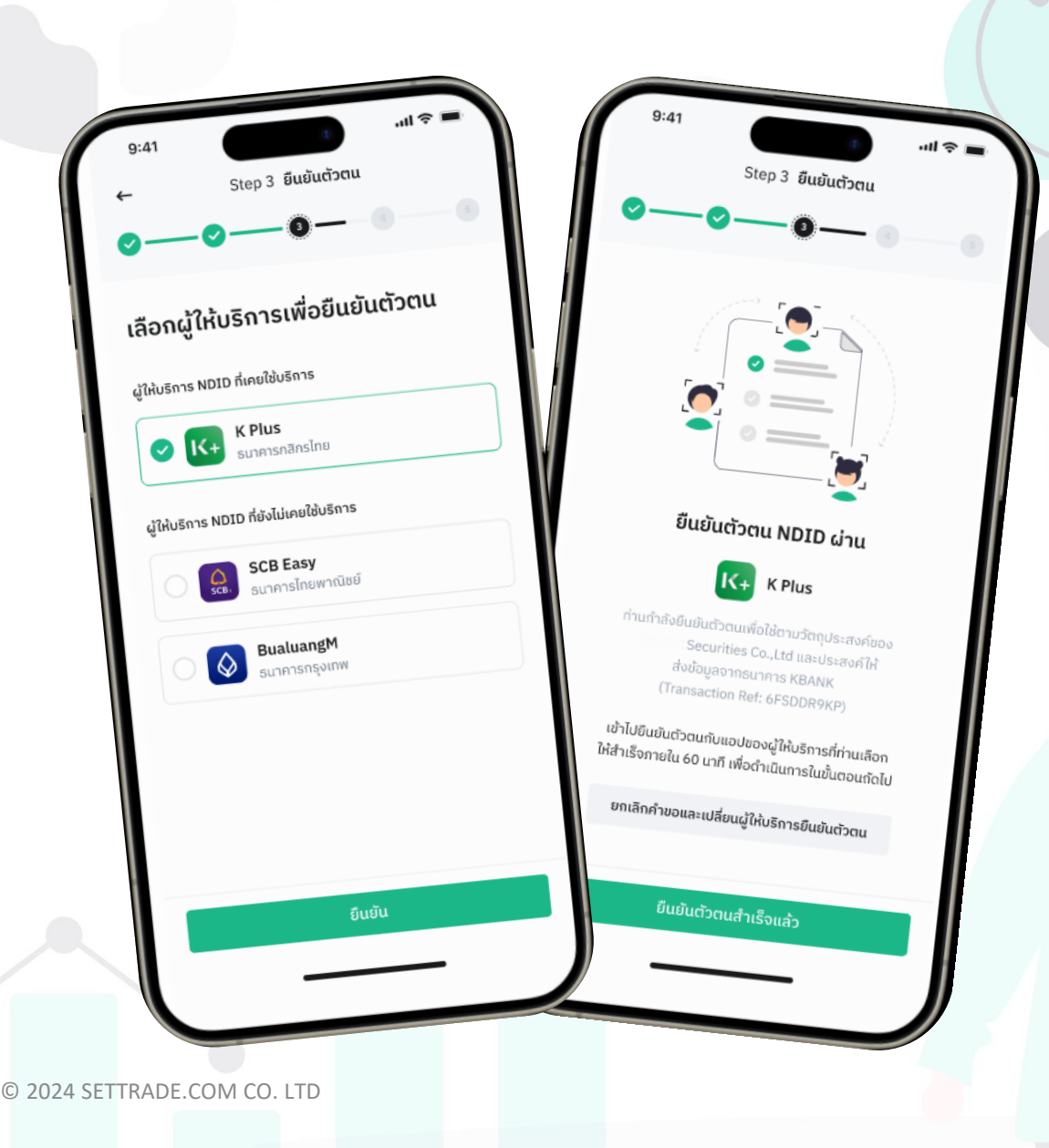

### $\delta$ ์ เปิดบัญชี – 4. กรอกข้อมูลอื่น ๆ

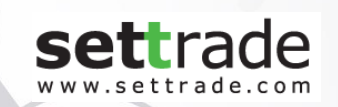

### กรอกข้อมูลส่วนตัวอื่น ๆ เช่น ที่อยู่, อาชีพ, รายได้

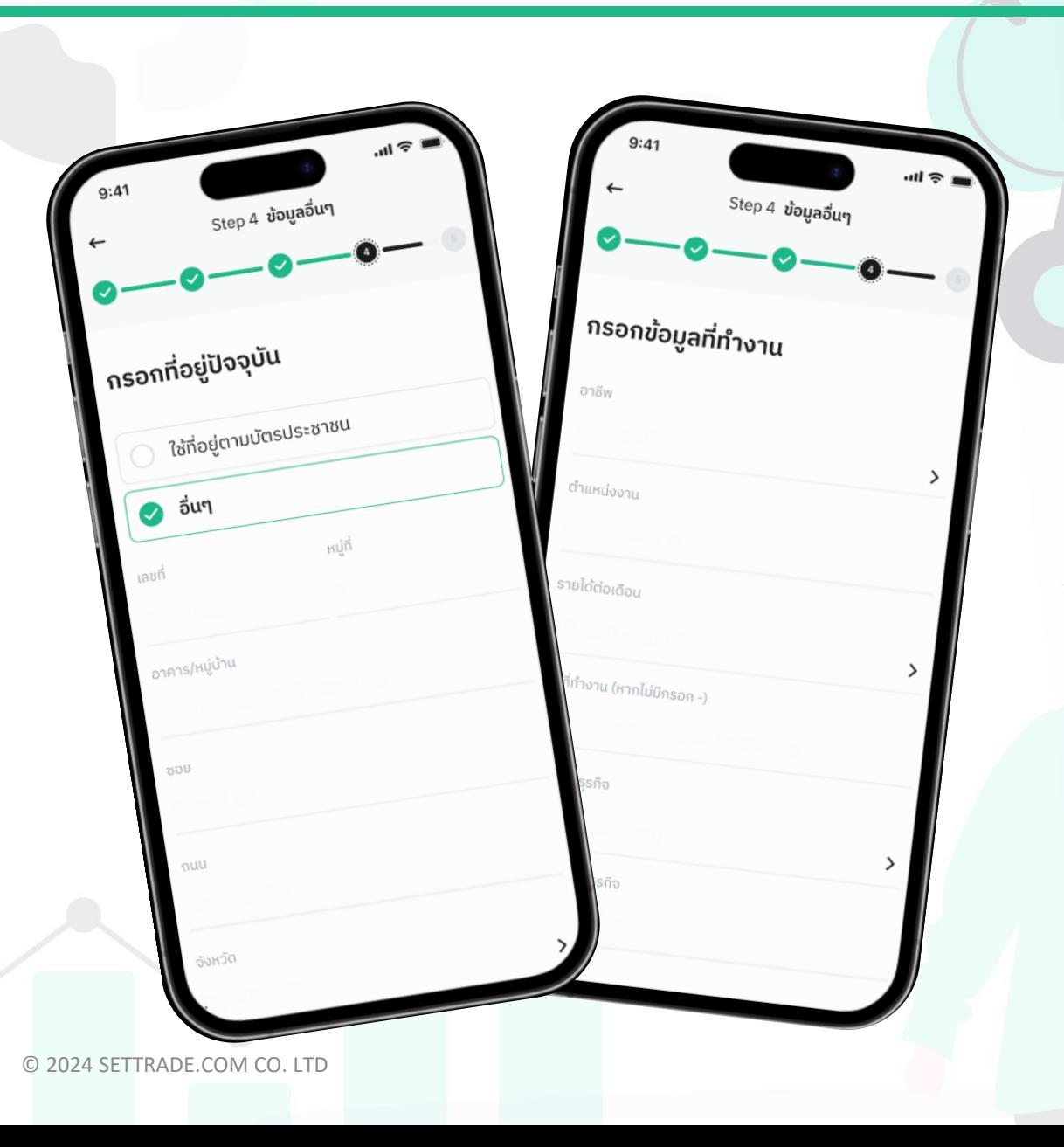

### $\delta$ ์ เปิดบัญชี – 5. ทำแบบประเมินการลงทุน

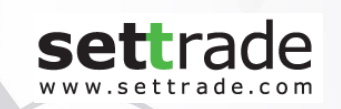

### ี ตอบคำถามต่าง ๆ ได้แก่

- $\bullet$  ข้อมูลเงินลงทุน
- แบบประเมินความรู้ความสามารถใน  $\bullet$ การลงทุน
- เลือกความเสี่ยงที่รับได้ หรือทำแบบ ประเมินความเสี่ยงด้วยตนเอง

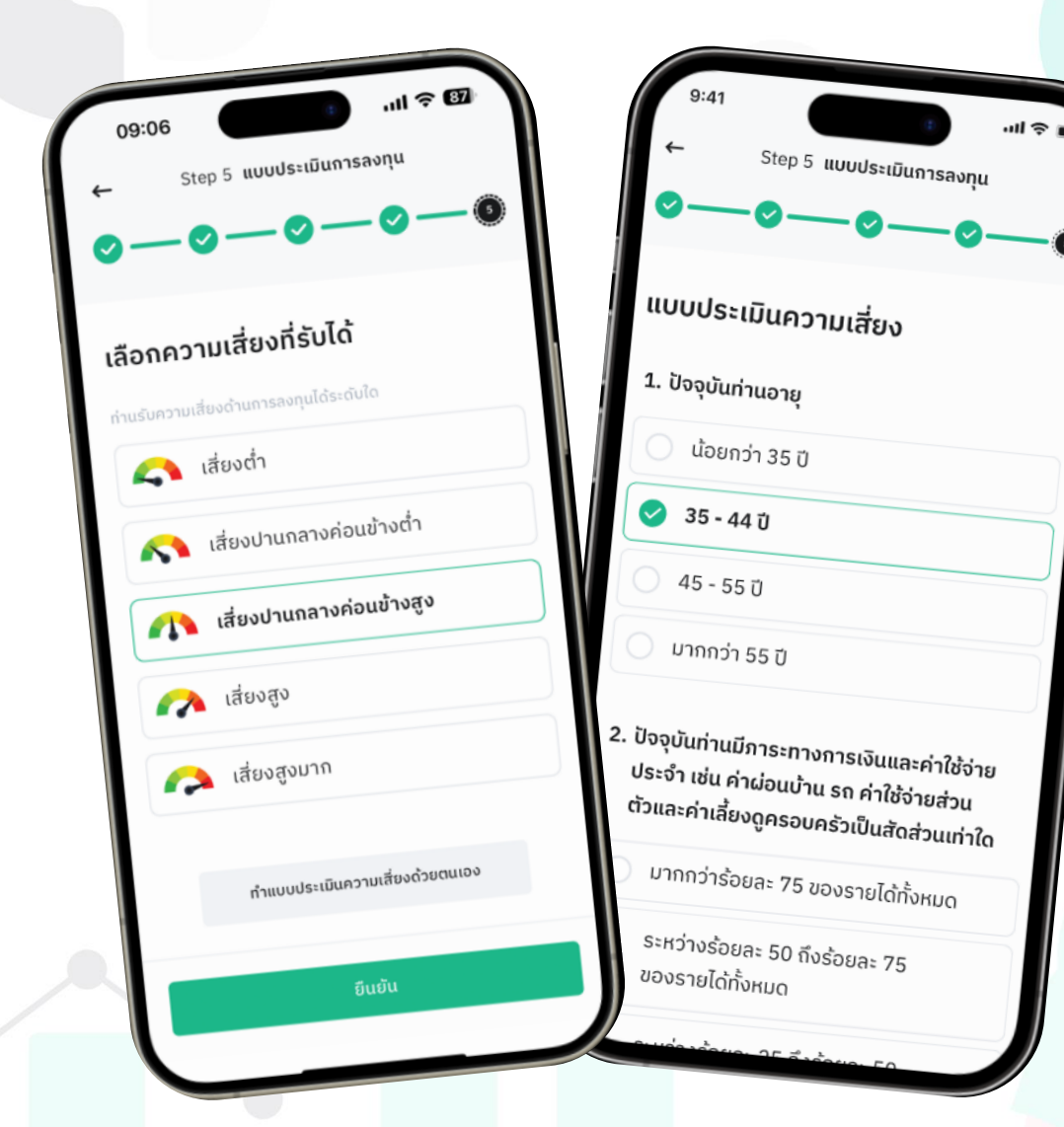

# หลังจากเปิดบัญชี

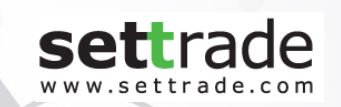

หลังจากยืนยันข้อมูลเปิดบัญชี จะทราบผลการอนุมัติการเปิด บัญชีภายใน 15 นาที $^{\star}$ 

(หลังอนุมัติ กรุณา Logout และ Login ใหม่ เพื่ออัปเดต สถานะของบัญชีในแอป)

\*กรณีปิดระบบเพื่อ Maintenance การเปิดบัญชีจะยังไม่ถูกอนุมัติ โดยใน ระหว่างที่รออนุมัตินั้น ผู้ใช้งานจะสามารถใช้แอปได้เบื้องต้นในรูปแบบ Free Trial ซึ่งดูข้อมูลหลักทรัพย์ได้ แต่ยังเติมเงิน และซื้อขายไม่ได้

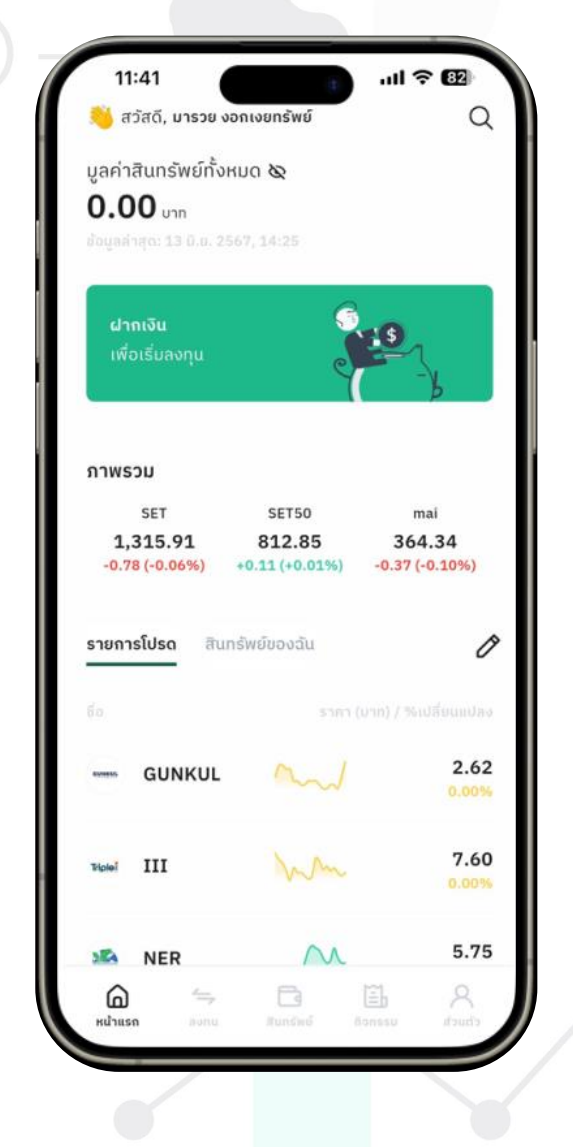

- หน้าแรก– แสดงภาพรวม ทั้งที่เป็นรายการโปรด, ൶ ี สินทรัพย์งองฉัน, ดัชนีที่สำคัญ
- ลงทุน–แสดงประเภทสินทรัพย์ที่ลงทุนได้ ทั้งหุ้น,กองทุน และตราสารนอก สามารถค้นหาหลักทรัพย์ที่ต้องการได้
- ี <mark>สินทรัพย์</mark> แสดงมูลค่าสินทรัพย์ทั้งหมด, กำไร/ขาดทุน □ และแบ่งตามประเภทสินทรัพย์
- Ũ กิจกรรม–แสดงรายการย้อนหลัง ทั้งการฝากถอนเงิน, ลงทุนในหุ้น/กองทุน/ตราสารนอก
- ส่วนตัว– แสดงข้อมูลบัญชี และการตั้งค่าบัญชีต่าง ๆ

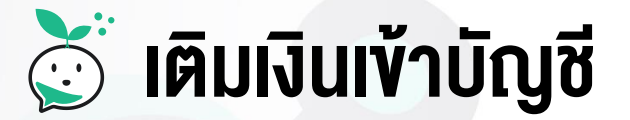

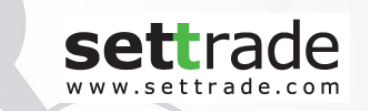

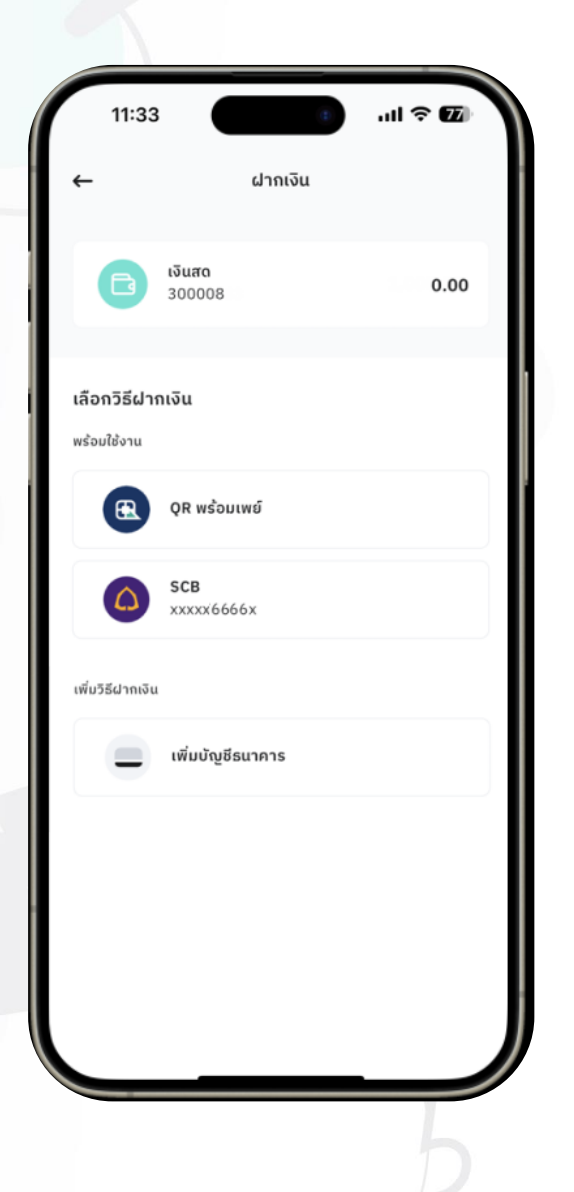

เติมเงินเข้าบัญชีเดียว เพื่อลงทุนได้หลายสินทรัพย์ ทำได้ 3 วิธี\*

เพิ่มบัญชีธนาคารเพื่อหักเงินอัตโนมัติ (ATS) แบบที่รู้ผล **1** 

ทันที และสามารถเติมเงินได้ทันที RECOMMENDED

QR Code Payment สามารถเติมเงินได้ทันที 2

เพิ่มบัญชีธนาคารอื่น ๆ ที่รอโบรกเกอร์ดำเนินการ (ยังไม่สามารถเติมเงินได้ทันที ขึ้นกับระยะเวลาที่โบรกเกอร์ดำเนินการ) 3

ทางเข้าไปเติมเงิน => หากเป็นการเติมเงินครั้งแรก จะพบ Shortcut ไปฝากเงินที่เมนู "หน้าแรก"หรือสามารถ  $\mathbf{H}$ ้ เข้าที่เมนู "**สินทรัพย์**" และเลือก "**ฝากเงิน**" ก็ได้ หากเติมเงินสำเร็จ ยอดเงินจะแสดงในสินทรัพย์กลุ่ม "**เงินสด**"

© 2024 SETTRADE.COM CO. LTD \*\* รายชื่อธนาคารและวิธีการเติมเงิน ขึ้นกับแต่ละโบรกเกอร์ให้บริการ

## เติมเงินเข้าบัญชี - ผ่านการตัด ATS

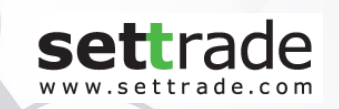

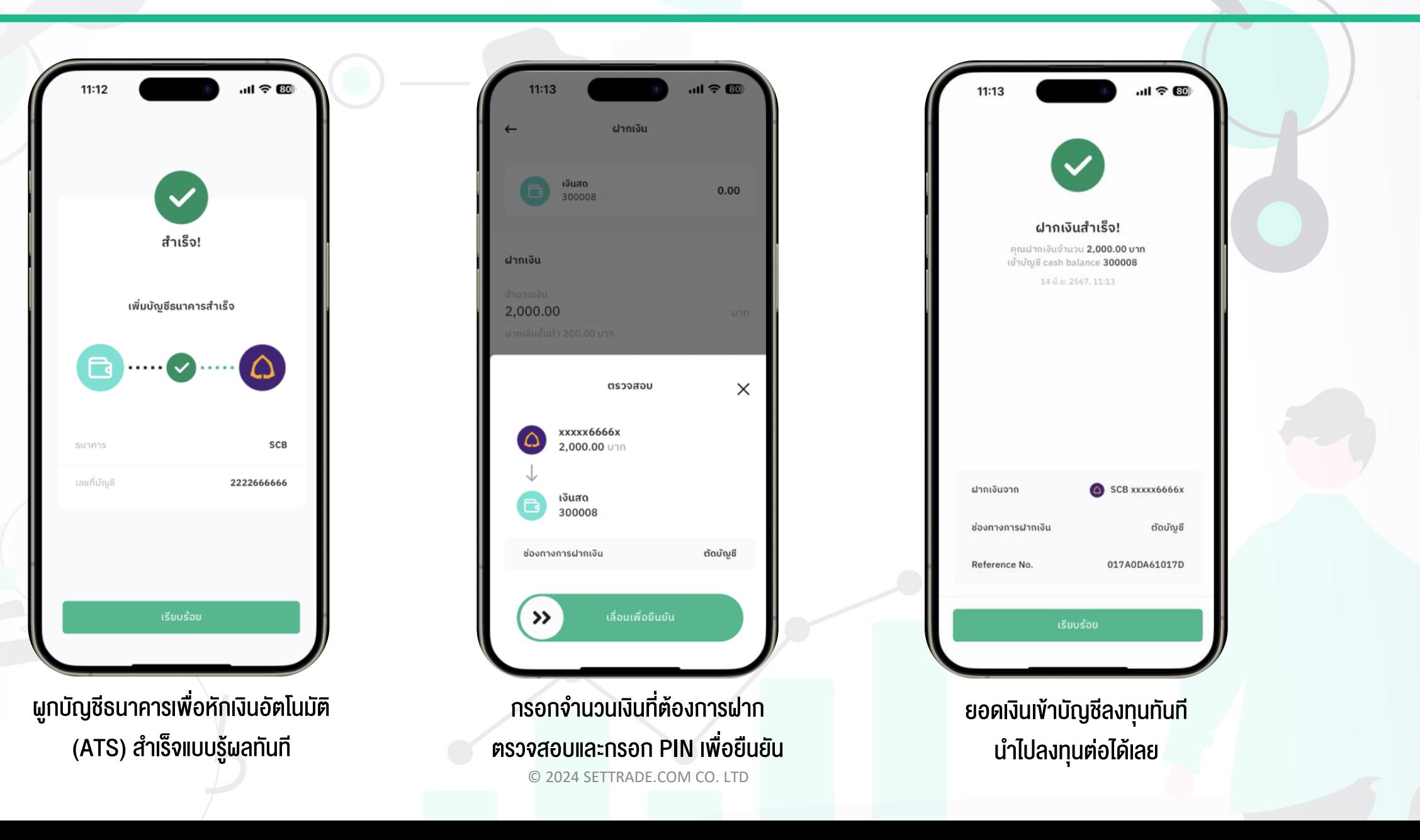

# เติมเงินเข้าบัญชี - ผ่าน QR Code Payment

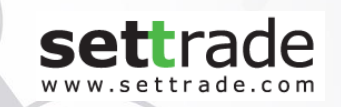

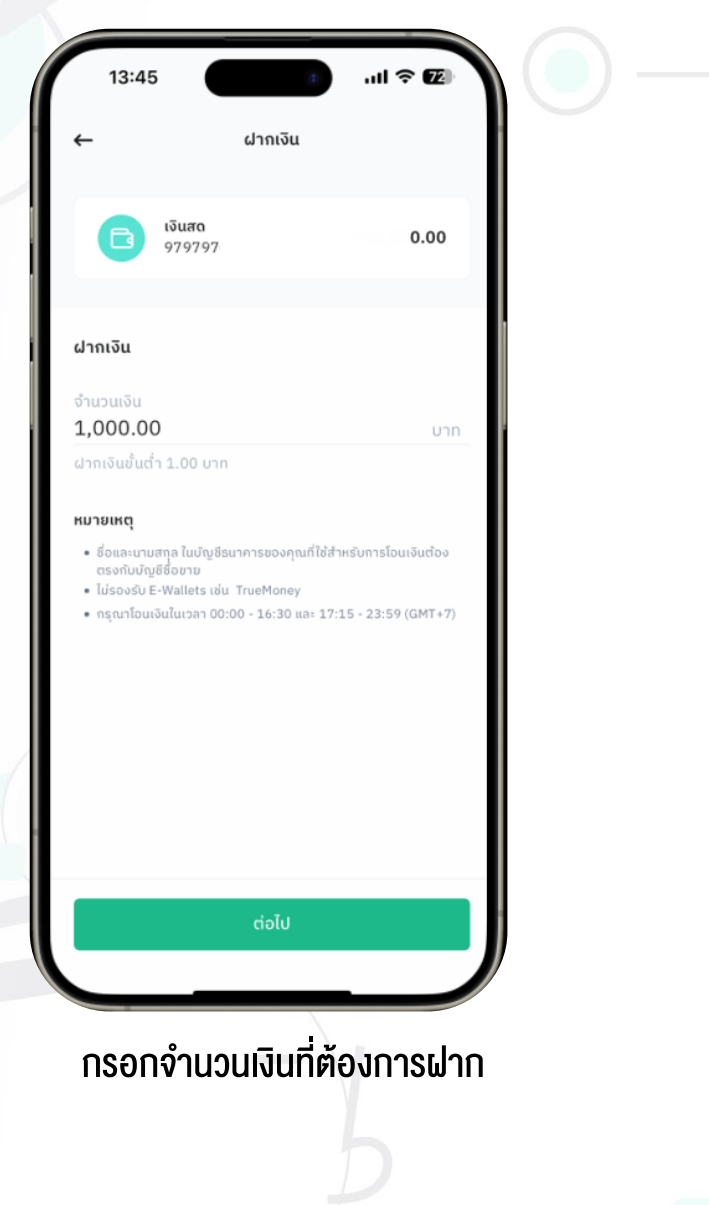

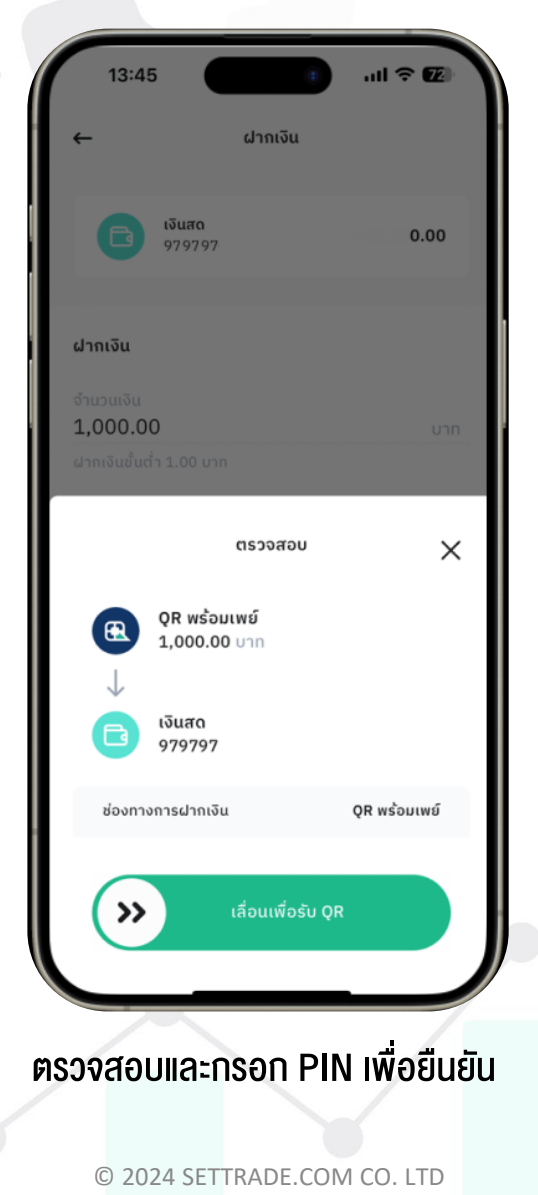

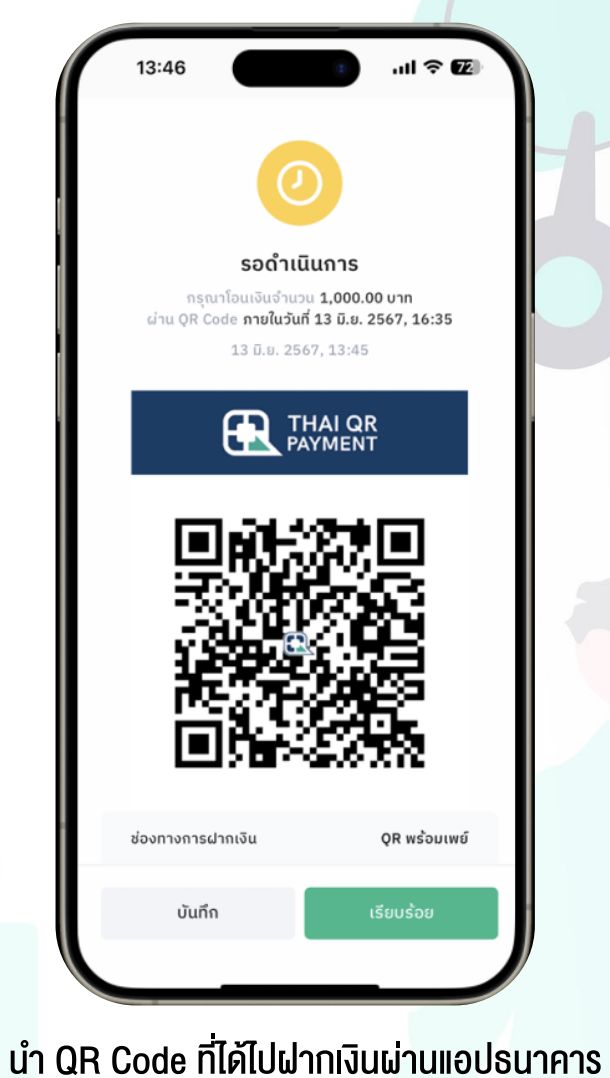

(ชื่อ-นามสกุลเจ้าของบัญชีธนาคารที่ฝากเงินเข้ามา ต้องตรงกับชื่อเจ้าของบัญชีลงทุน)

#### เลือกสินทรัพย์เพื่อลงทุน  $\sqrt{2}$

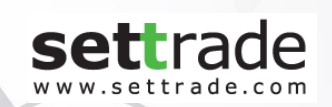

ลงทุน **BCPG** 辟 บริษัท มีซีพีจี จำกัด (มหาชน CPALL CPAXT รายการแนะนำ 64.25  $\frac{1}{2}$  0.77% 25.50 **Vy** 2.86% 139.50 67.75  $0.73%$ **INTUCH** 51.25  $0.49%$  $\mathbf{F}$ 

ออมและลงทุนได้หลากหลายสินทรัพย์ทั้ง หุ้น,  $\blacktriangledown$ กองทุนรวม, ETF และ DR การค้นหาที่สะดวกมากขึ้น ได้ทั้งไทยและอังกฤษ ี ข้อมูลพื้นฐานครบสำหรับมือใหม่ มีตัวช่วยคัดกรองหุ้นตามสไตล์การลงทุน

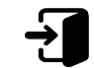

ทางเข้าไปลงทุน => เข้าที่เมนู "ลงทุน" และเลือกประเภทสินทรัพย์ที่ต้องการ

#### เลือกสินทรัพย์เพื่อลงทุน – หุ้น  $\odot$

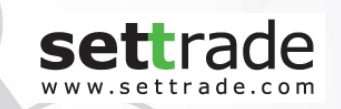

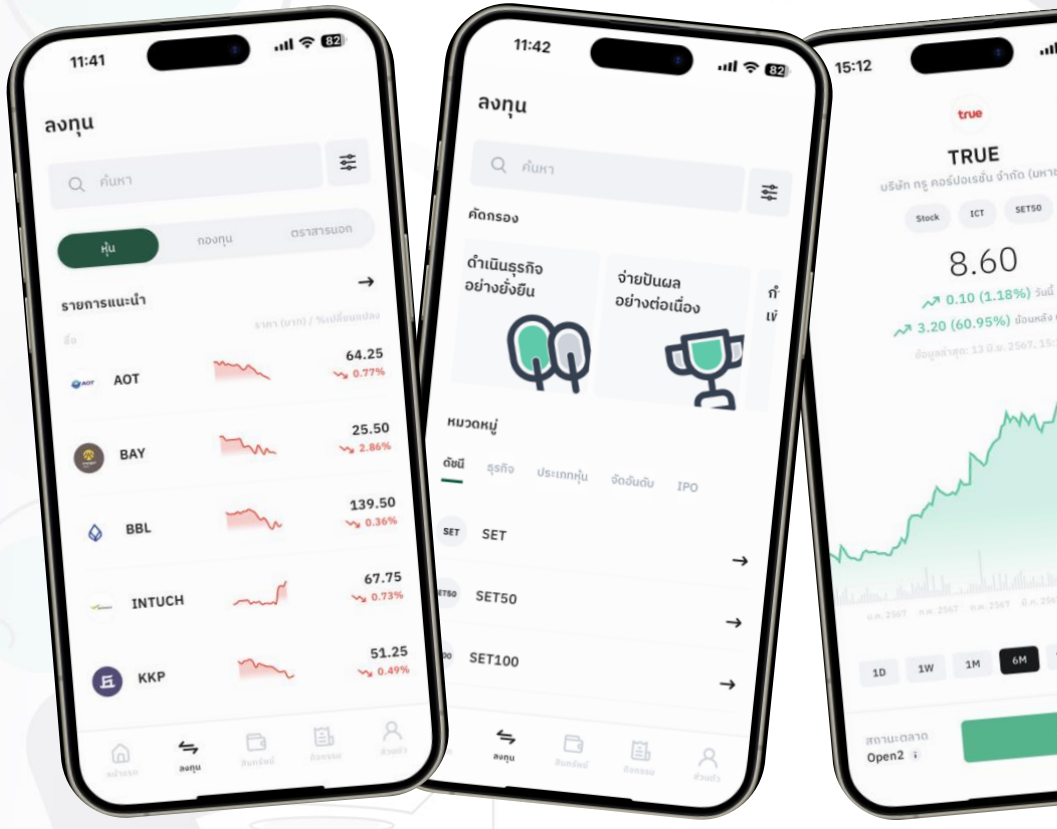

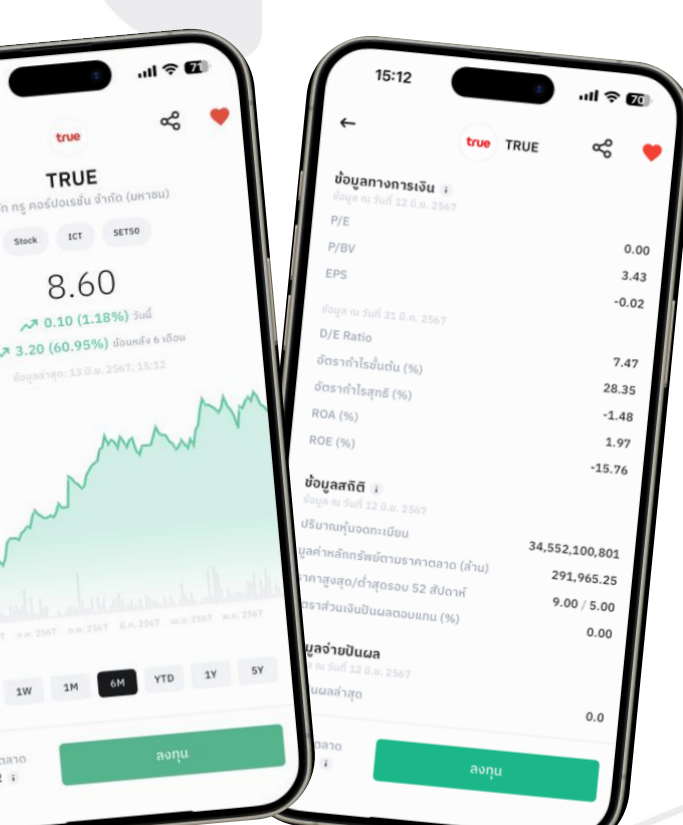

#### "หุ้น" ประกอบด้วย

- รายการแนะนำจากโบรกเกอร์
- การคัดกรองหุ้นตามสไตล์
- การจัดหมวดหมู่ตามประเภทหุ้น (รวมETF)
- ตัวกรองตามผลประกอบการ

### ข้อมูลรายหุ้น

- กราฟราคาย้อนหลัง
	- ข้อมูลบริษัท
- ข้อมูลทางการเงิน & สถิติ

#### เลือกสินทรัพย์เพื่อลงทุน –กองทุน  $\ddot{\odot}$

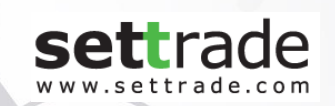

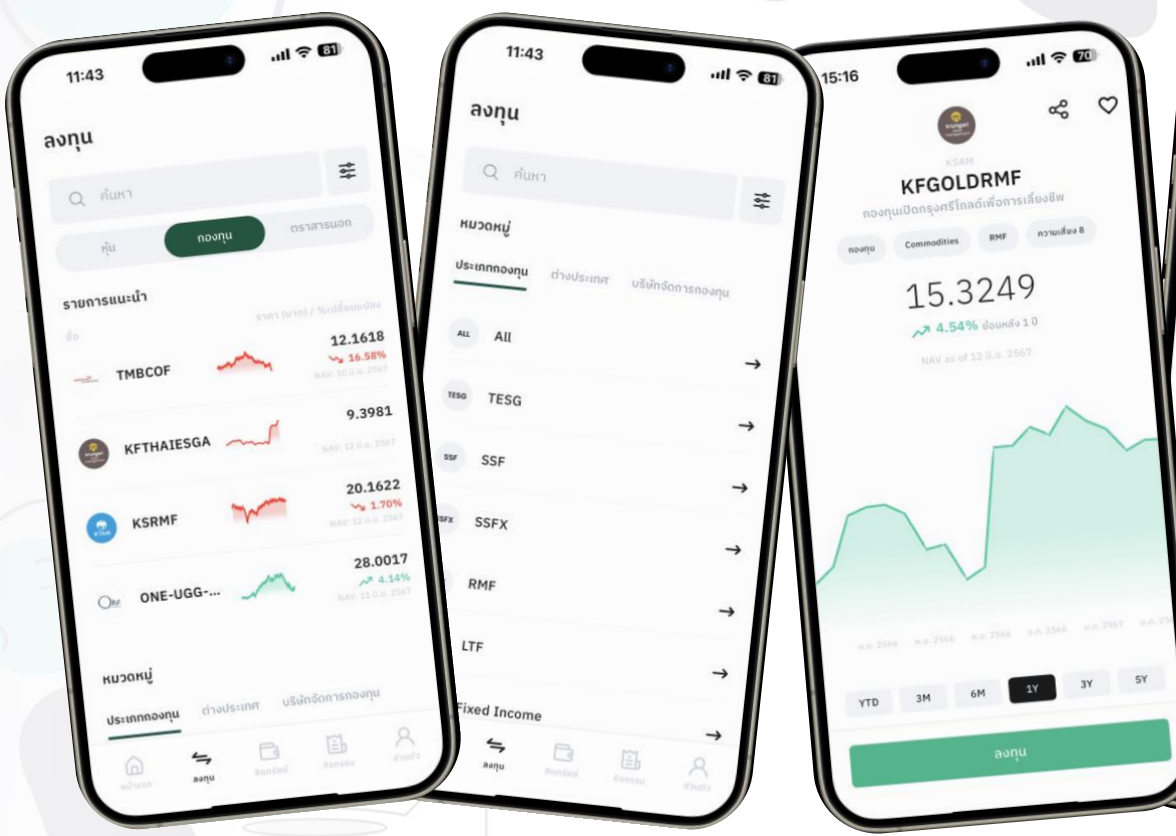

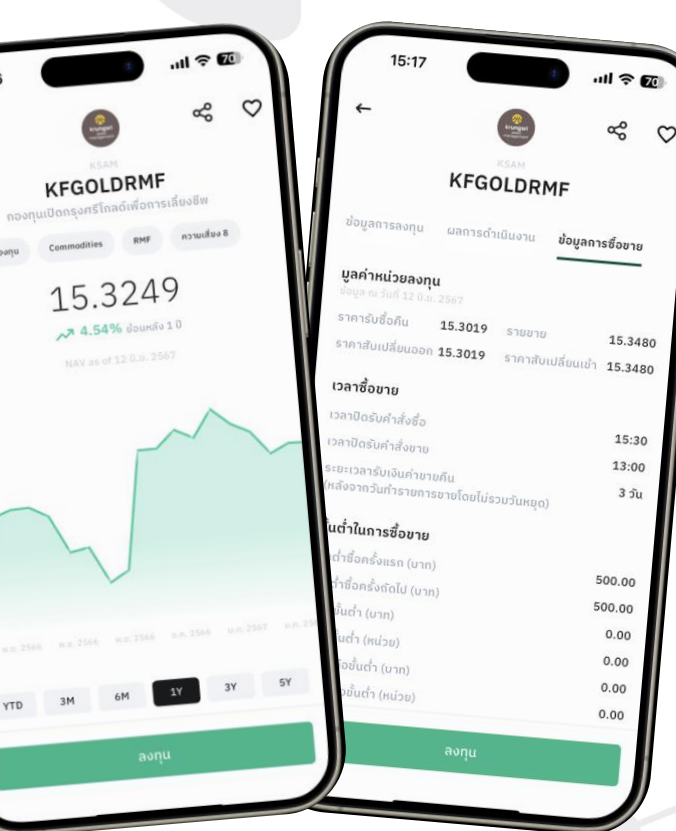

### "กองทุน" ประกอบด้วย

- รายการแนะนำจากโบรกเกอร์
- การจัดหมวดหมู่ของกองทุน
- ตัวกรองตามประเภทกองทุนที่ต้องการ

### ข้อมูลรายกองทุน

- กราฟราคาย้อนหลัง
- ข้อมูลการลงทุน
- **ผลการ**ดำเนินงาน
- ข้อมูลการซื้อขาย

#### เลือกสินทรัพย์เพื่อลงทุน – ตราสารนอก  $\odot$

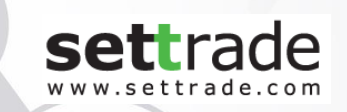

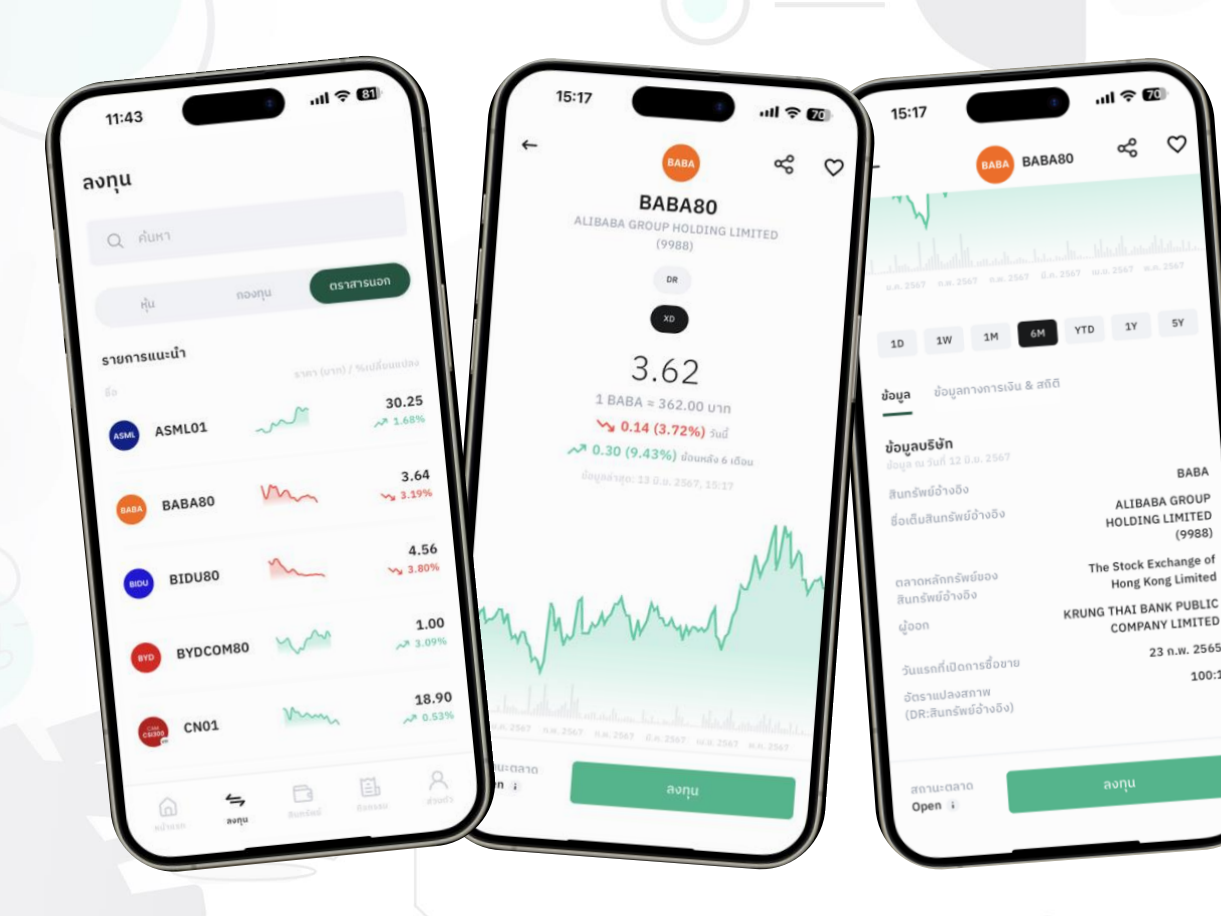

#### "ตราสารนอก" ประกอบด้วย

- รายชื่อตราสารนอก (DR)ทุกตัวที่สามารถซื้อขายได้

### ข้อมูลราย DR

- ราคาของสินทรัพย์อ้างอิง (ประมาณการ)
- กราฟราคาย้อนหลัง
- ข้อมูลตราสาร
- ข้อมูลทางการเงิน & สถิติ

© 2024 SETTRADE.COM CO. LTD

 $BAB/$ 

 $(9988$ 

23 n.w. 2565 100:1

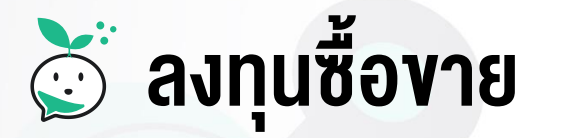

 $\mathbf{H}$ 

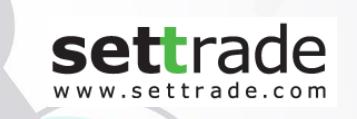

ตอนซื้อ แค่กรอกมูลค่าเงินลงทุน ้ ตอนขาย แค่กรอกจำนวนหัน ◆ ไม่มีงั้นต่ำ เท่าไหร่ก็ซื้อได้ ่ ลงทุนได้ใกล้กับจำนวนเงินที่ต้องการลงทุน โดย ค านวณเข้าBoard Lot และ Odd Lot ให้อัตโนมัติ ● ซื้องายแบบระบุราคาและจำนวนหุ้นก็ยังได้

ทางเข้าไปลงทุน => เข้าที่เมนู "ลงทุน" เลือกหลักทรัพย์ที่ต้องการ หากยังไม่มีหลักทรัพย์นั้นในพอร์ต จะพบปุ่ม "ลงทุน" แต่ถ้ามีหลักทรัพย์นั้นในพอร์ตแล้ว จะพบปุ่ม "ซื้อ" และ "ขาย"

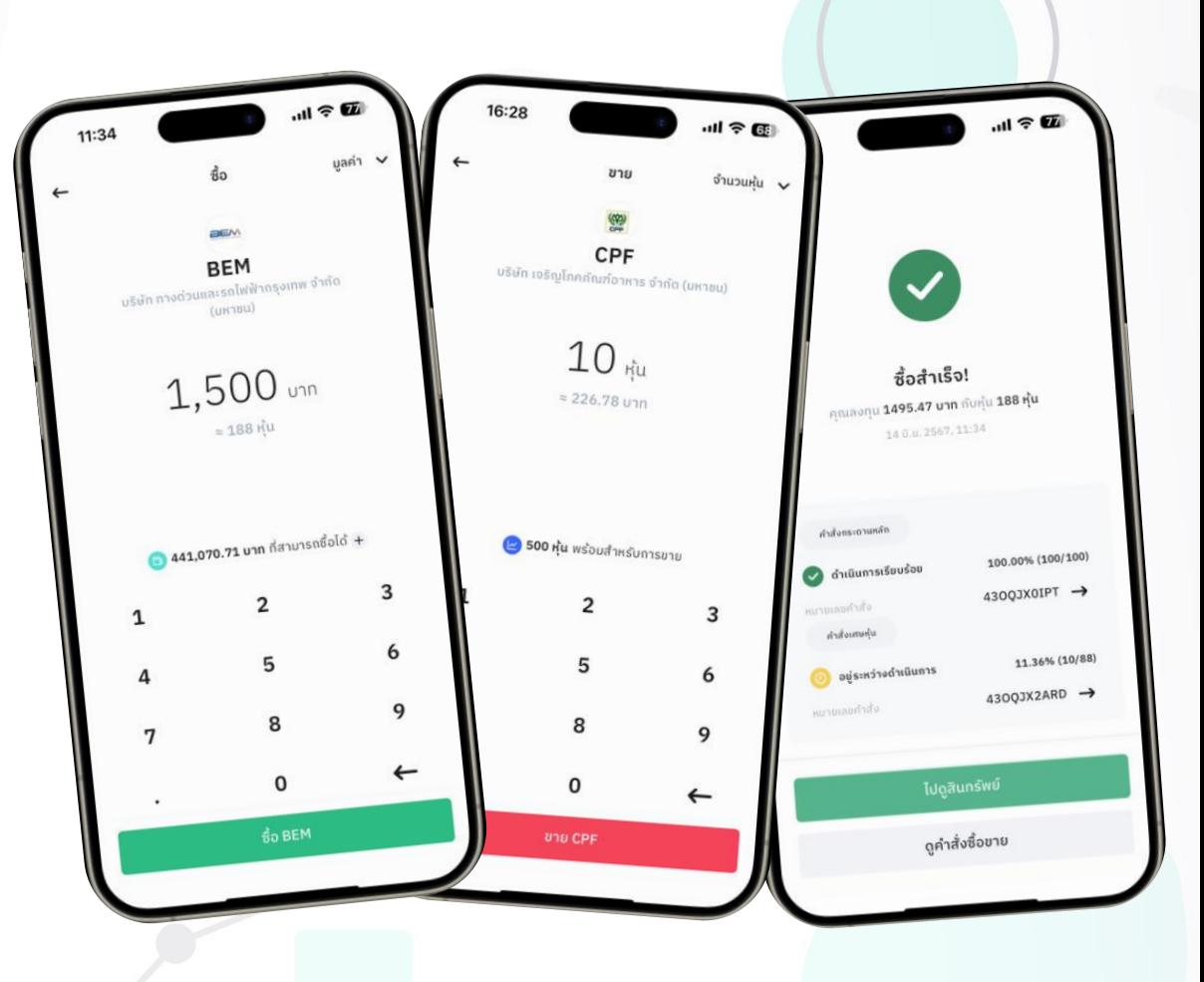

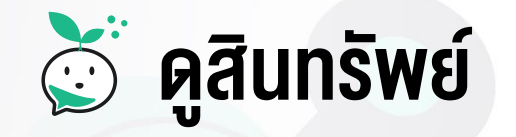

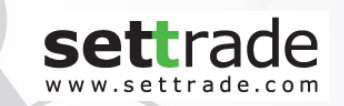

# ดูพอร์ตลงทุนแบบ ภาพรวม รวมสินทรัพย์ทั้งหมดไว้ที่เดียว

ทางเข้าไปดูสินทรัพย์ => เข้าที่เมนู "สินทรัพย์" $\bf \overline{d}$ 

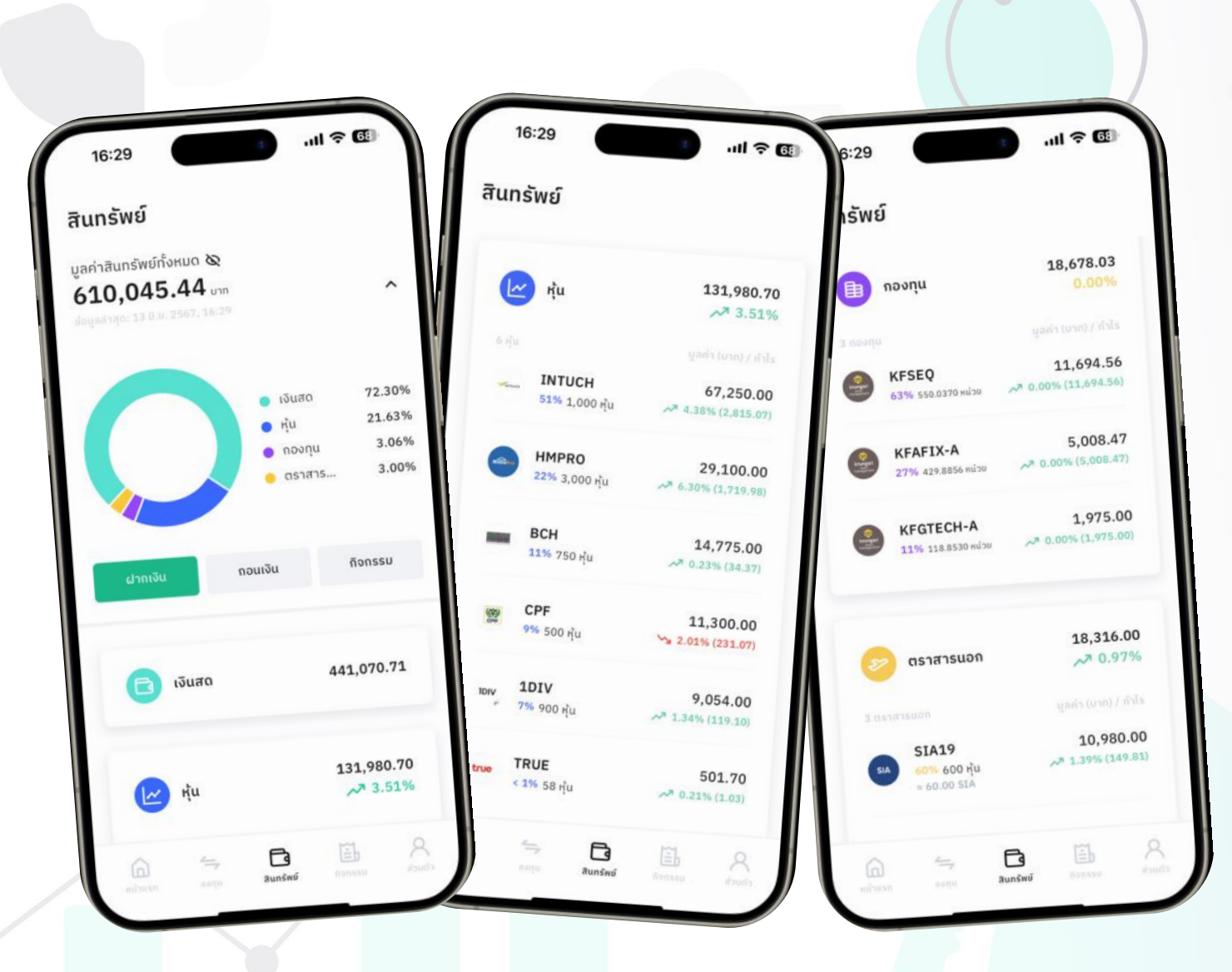

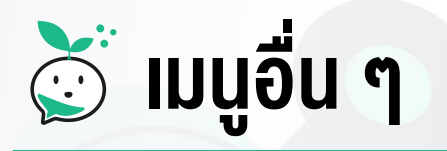

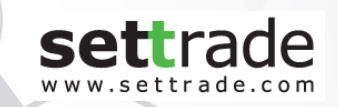

### การถอนเงิน

ถอนเงินออกจากบัญชีลงทุน เพื่อโอนเข้าสู่ บัญชีธนาคารที่ผูกไว้\*

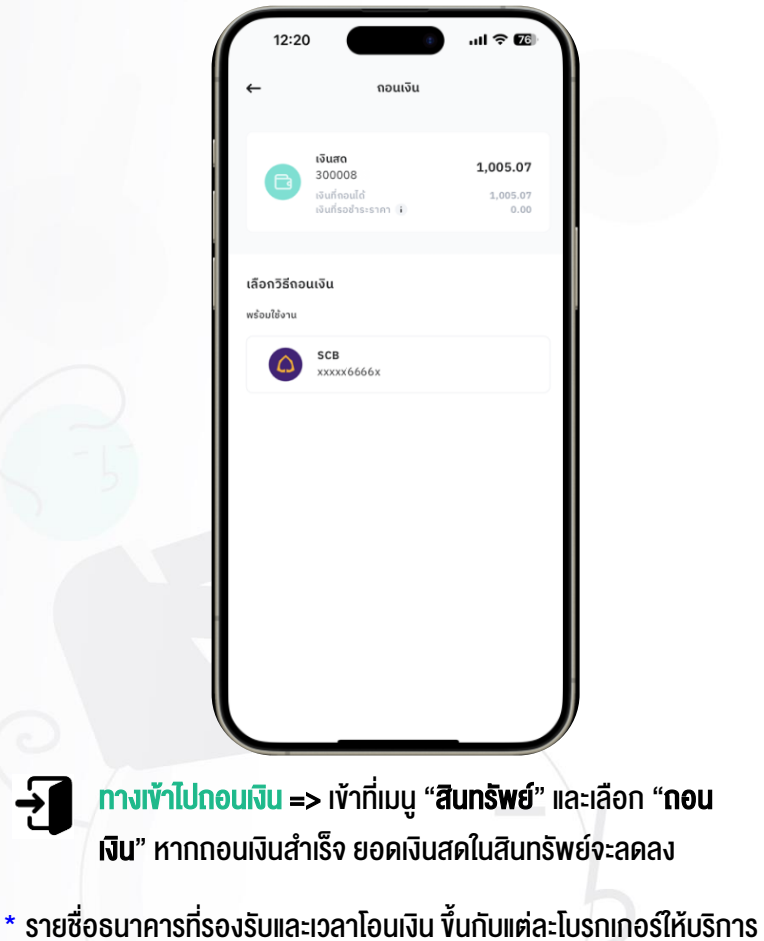

### เมนู "กิจกรรม"

แสดงรายการย้อนหลัง ทั้งการฝากถอน เงิน, ลงทุนในหุ้น/กองทุน/ตราสารนอก

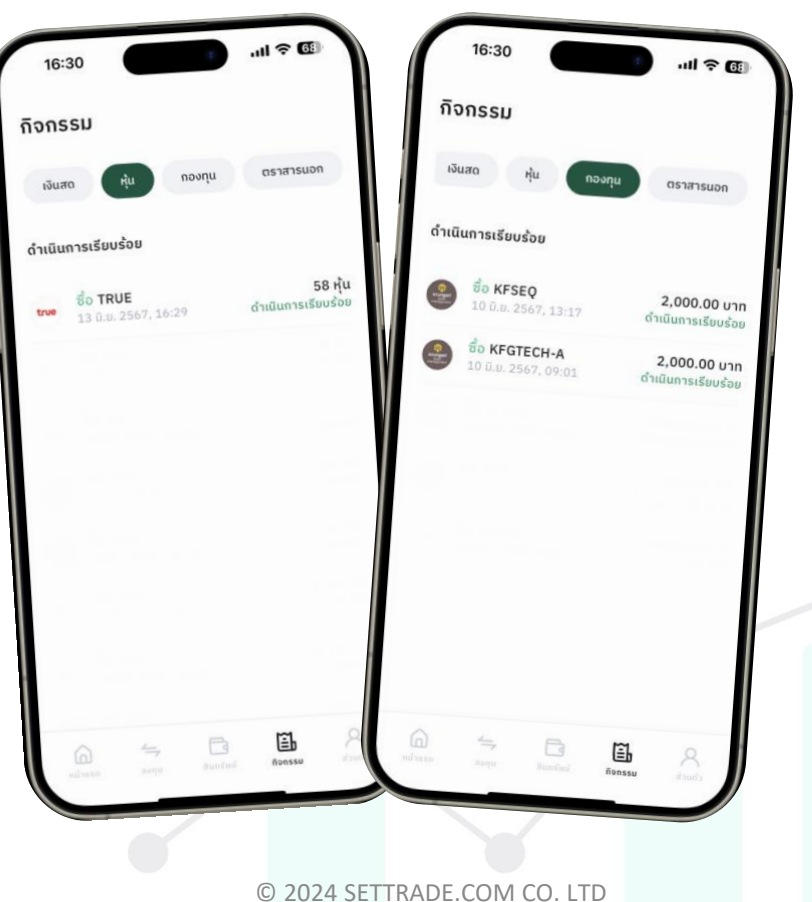

### แสดงข้อมูลบัญชี และการตั้งค่าบัญชีต่าง ๆ เมนู "ส่วนตัว"

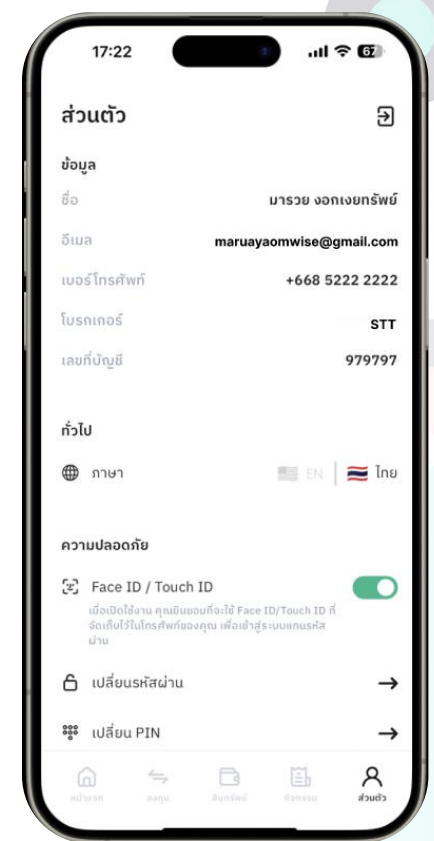

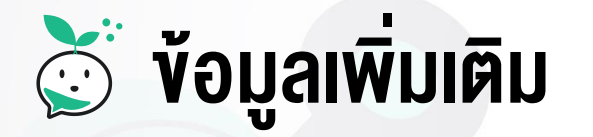

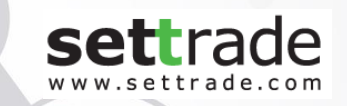

# <https://www.settrade.com/aomwise>

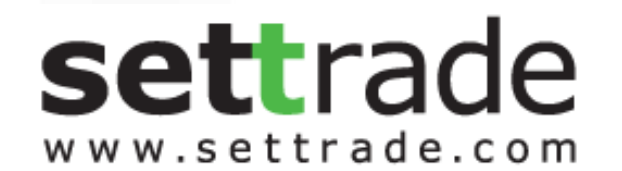

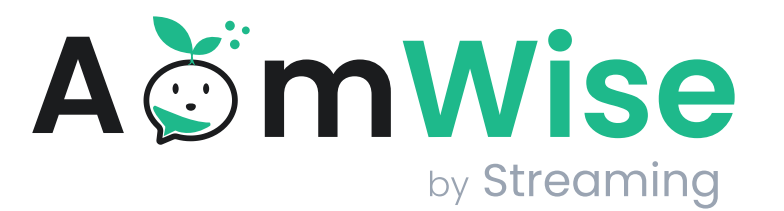